# **Escal est international**

- Installer - Installer Escal -

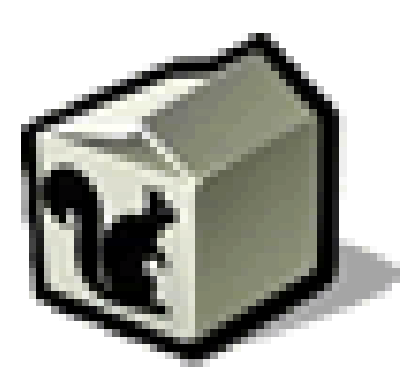

Date de mise en ligne : dimanche 22 mai 2011

**Copyright © Escal V4 - Tous droits réservés**

# **Sommaire**

- Les changements
- Dans l'espace privé
- Liens de traduction d'articles

Le je[u de squelette Escal propose](http://escal.ac-lyon.fr/spip/#Liens-de-traduction-d-articles) maintenant le multilinguisme.

Les méthodes pour internationaliser un site sont nombreuses et variées.

Pour Escal, j'ai opté pour la méthode suivante :

 on ne fait pas un secteur par langue, ce qui obligerait à faire un secteur "Français" même si on ne veut pas internationaliser son site.

 on va donc faire des secteurs à qui on attribuera une langue et seuls les secteurs de la langue sélectionnée apparaitront dans les menus. Cela permet aussi d'avoir des rubriques dans une langue avec pas forcément la même structure que les autres langues. L'intérêt de ce système, c'est aussi qu'il reste totalement transparent pour l'utilisateur qui ne veut pas utiliser le multilinguisme.

 le changement de langues se fait par un menu qui renvoie vers la page d'accueil qui prend en compte la langue choisie. Ce menu ne s'affiche pas si le site est monolingue.

 tout l'environnement d'Escal s'adapte à la langue choisie. Pour l'instant, les langues suivantes sont disponibles : anglais, espagnol, italien, allemand, letton, néerlandais, russe, ukrainien, albanais, japonais et espéranto.

#### **Les changements**

Bien sur, ce passage au multilinguisme implique pas mal de petits changements dans les squelettes.

1- les noisettes :

avec mot-clé : édito, accès direct, actus, ... -» ajout du critère lang -» ne s"affichent que si un article de la langue choisie a un article avec ce mot-clé

sans mot clé (les menus, le bloc à la une, les articles les plus vus, derniers articles, dans la même rubrique, ...) - À » n'affichent que les articles de la langue choisie

2- remplacement de tous les textes, balises alt et title comprises, par des chaines de langues

3- création des fichiers de langues dont le nombre augmente peu à peu

4- ajout de \$forcer\_lang = true ; dans escal\_options.php

5- ajout de la noisette inc-menu\_langues dans le dossier /inclusions et des petits drapeaux dans le dossier /images

## **Dans l'espace privé**

Pour passer multilinguisme, il vous faudra :

activer le menu de langues sur les rubriques : ça se passe dans Configuration -» Multilinguisme (inutile d'activer le menu pour les articles !)

activer aussi "seulement pour les rubriques situées à la racine"

 choisir les langues proposées aux rédacteurs : ça se passe sur la même page, juste en dessous, après réaffichage de la page.

 et il ne reste plus qu'à créer un nouveau secteur, lui attribuer une langue et ... le remplir. Inutile ensuite de choisir la langue pour les rubriques et les articles de ce secteur.

### **Liens de traduction d'articles**

Dans l'espace privé, il faut d'abord activer la gestion de ces liens : on va dans Configuration - $\mathring{A}$ » Multilinguisme et on coche "Oui" pour "Gérer les liens de traduction ?"

Ensuite, quand on crée une traduction d'article, on indique de quel article on fait la traduction.

Et c'est tout !

- si un article n'est pas traduit, aucun changement
- si un article possède une (ou des) traduction, Escal affiche un lien vers cette (ces) traduction en lui passant l'environnement de la langue.

A vous de jouer !